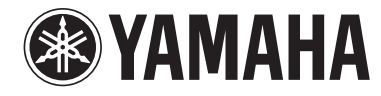

# Faders & XY Pad Owner's Manual

- Copying of the commercially available music sequence data and/or digital audio files is strictly prohibited except for your personal use.
- The software and this owner's manual are exclusive copyrights of Yamaha Corporation.
- Copying of the software or reproduction of this manual in whole or in part by any means is expressly forbidden without the written consent of the manufacturer.
- Yamaha makes no representations or warranties with regard to the use of the software and documentation and cannot be held responsible for the results of the use of this manual and the software.
- The screen displays as illustrated in this Owner's Manual are for instructional purposes, and may appear somewhat different from the screens which appear on your devicer.
- Apple, iPad are trademarks of Apple Inc., registered in the U.S. and other countries.
- The company names and product names in this Owner's Manual are the trademarks or registered trademarks of their respective companies.

© 2011 Yamaha Corporation. All rights reserved.

# **What is Faders & XY Pad?**

This Mixer-like application lets you control the Tone Generator Parts of the MIDI instrument from your iPad.

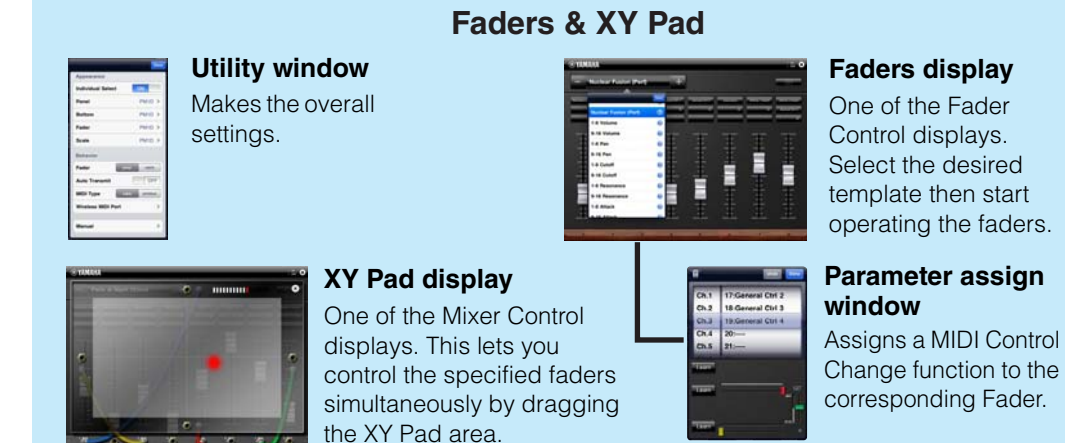

By using MIDI cables and a Yamaha i-MX1, connect the instrument to an iPad. The MOTIF XF can be connected via wireless Network MIDI. For details about wireless MIDI connectivity, refer to the "New Functions in MOTIF XF Version 1.20" Manual.

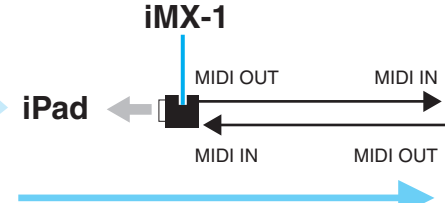

Fader operation transmits the MIDI Control Change messages to the MIDI instrument.

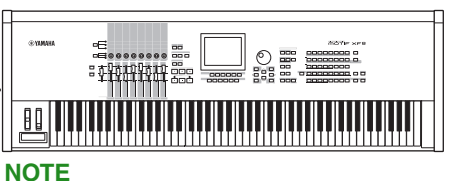

**MIDI instrument** 

For information about the MIDI settings of the instrument, refer to the Owner's Manual which came with the instrument.

# **Title bar and Utility window**

This page covers the section common to the Faders display and the XY Pad display.

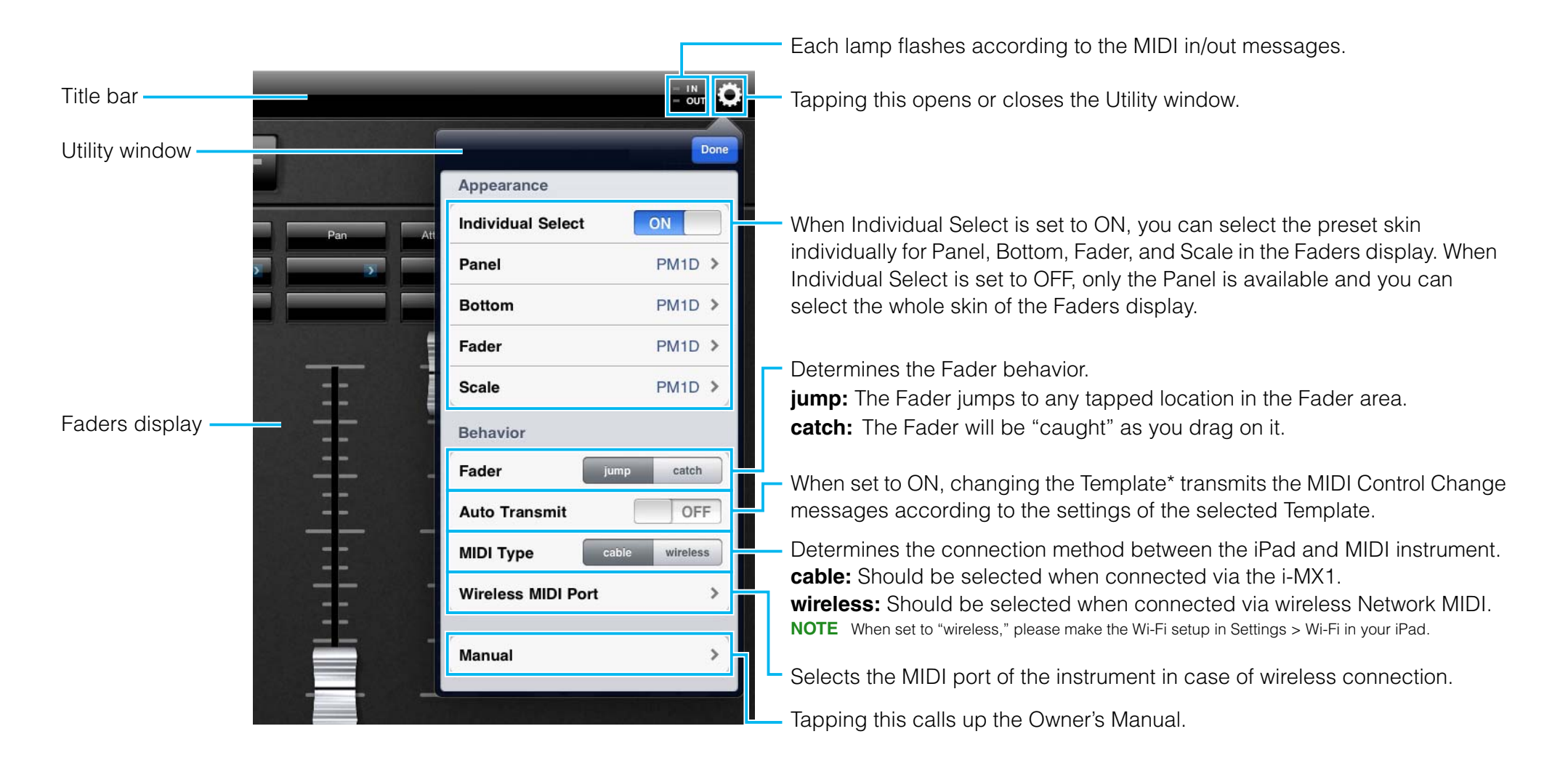

#### **\*What is a Template?**

The Template includes the Fader position as well as the settings about what MIDI Control Change parameters are assigned to each Fader. Each of the Templates can be renamed, called up and initialized.

# **Faders display**

One of the Fader Control displays. Select the template at the left top corner then start operating the faders.

## **Template Name**

According to the settings of the Template shown here, operating the Faders transmits the MIDI Control Change messages.

Tapping [+]/[-] changes the Template in single steps. Or to change the template, tap the Template Name to call up the Template list, then tap the desired Template

Tapping here calls up the on-screen keyboard which lets you edit the Template name. Flicking here will initialize the selected Template.

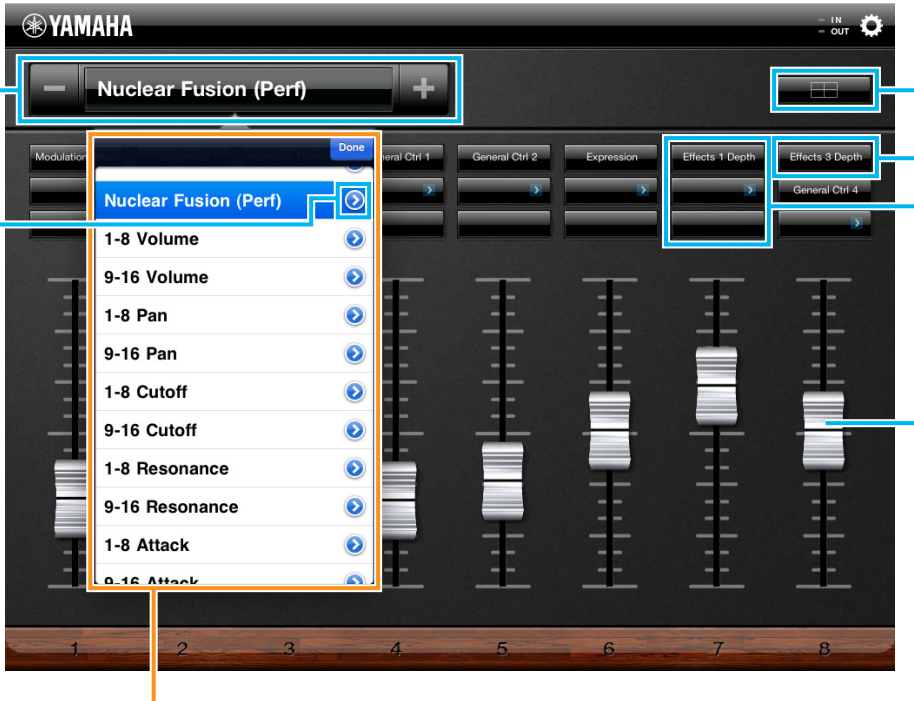

Tapping this changes the screen to the **XY Pad display**, the other Fader Control display.

Tapping this calls up the **Parameter Assign window**.

Indicates the MIDI Control Change parameters of the corresponding Fader. Up to three parameters can be assigned to each Fader.

## **Fader**

Tapping or dragging this transmits the MIDI Control Change messages shown above the Fader.

**Template list** To change the Template, tap the desired one.

## **Parameter Assign window**

This window lets you assign the MIDI Control Change parameter to the corresponding Fader. Only one parameter can be assigned on this window. In addition, you can set the Maximum and Minimum values of the parameter by inputting the desired MIDI value from the destination instrument.

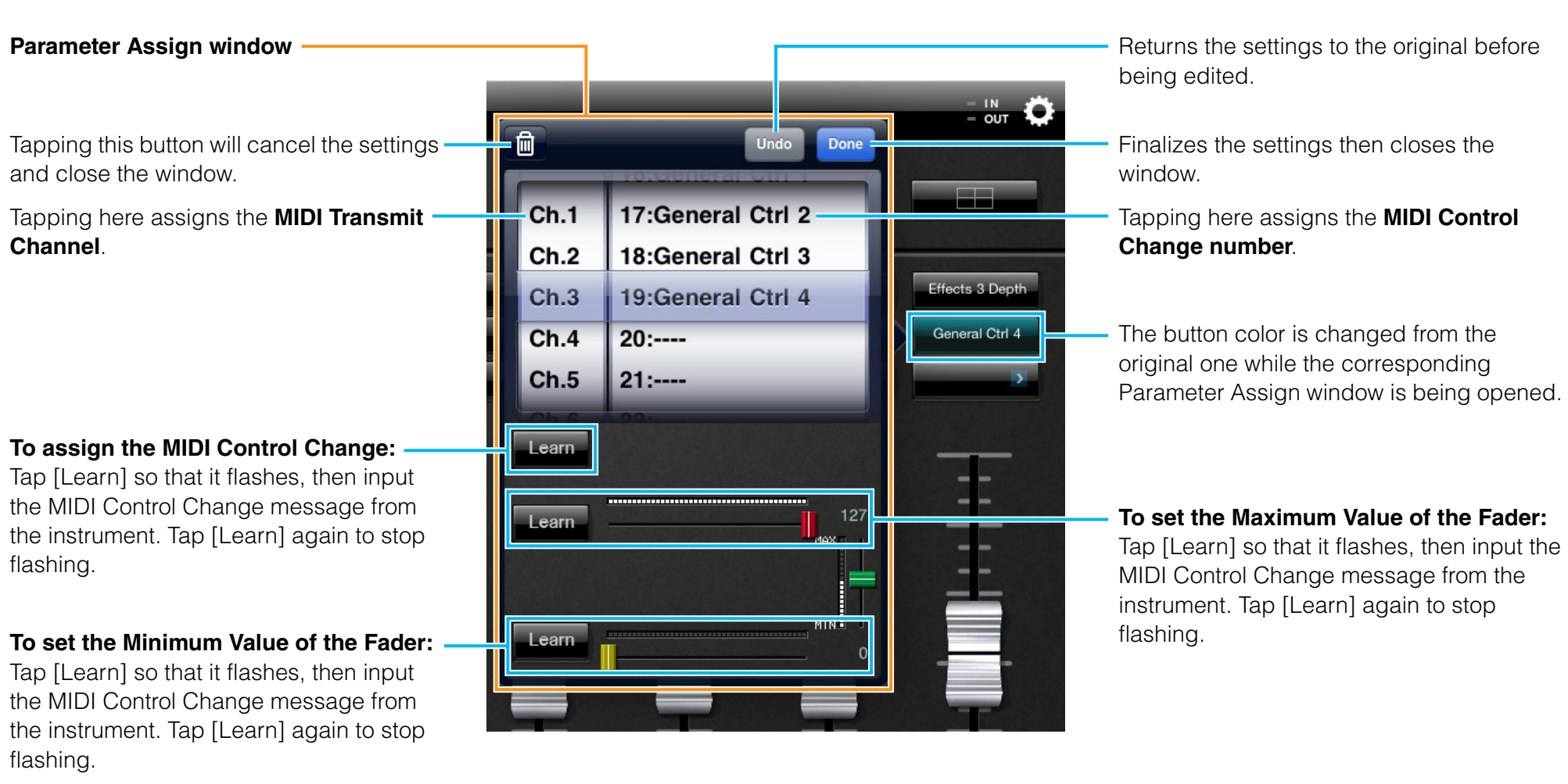

## **XY Pad display**

One of the Mixer Control displays. This lets you control the specified faders simultaneously by dragging on the XY Pad area.

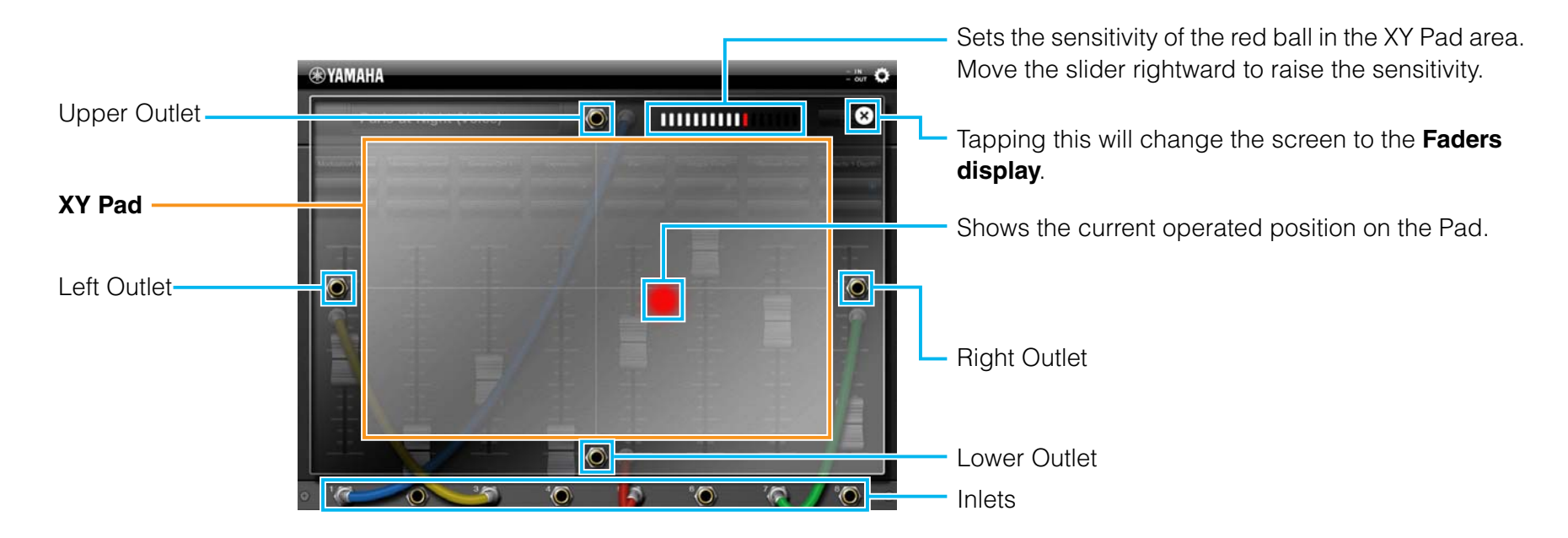

## **Preparation before operating**

Each Fader Inlet must be connected to connect one of the Outlets. To do this, touch the desired Outlet to call up the cable then drag the cable to the desired Fader Inlet. Only the Faders connected to an Outlet can be controlled on the XY Pad display. To disconnect the cable, flick the Inlet. Note that only one Outlet can be connected to each Inlet.

### **Fader behavior**

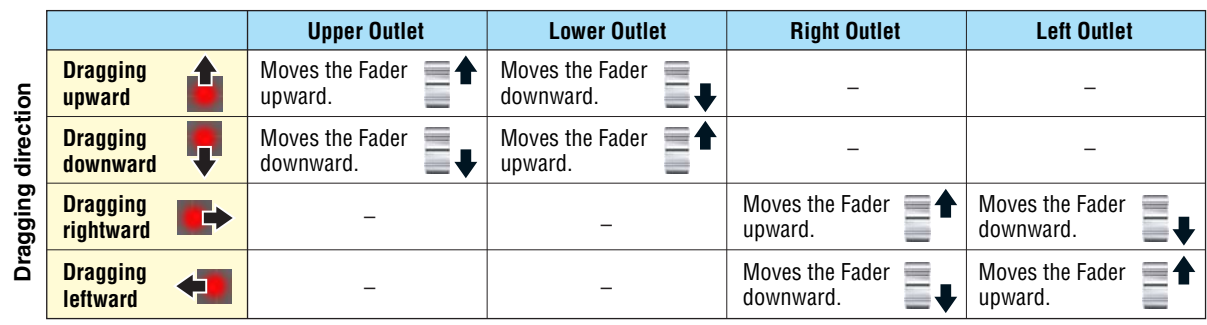

**Outlet connected to the Fader Inlet**

U.R.G., Digital Musical Instruments Division © 2011 Yamaha Corporation 106MW-B0